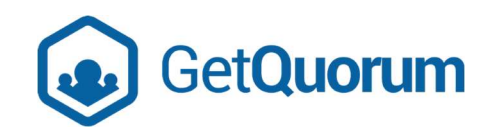

# Virtual Meeting Attendee User Guide

You are invited to Toronto Humane Society Virtual Meeting which will be broadcast using a Zoom Webinar hosted by GetQuorum, a company specializing in corporate governance services and electronic voting.

#### Please note – You will be required to have your Toronto Humane Society Member ID Number ready and available to participate in the meeting**. Your Member ID number is above your name on the yellow proxy sent to you by mail.**

# Attend using the Zoom App

To attend the meeting via the application, you must register online via the button sent in the notice emailed to you.

- 1. Install the Zoom application for your computer at https://zoom.us/download
- 2. Click on download under "Zoom Client for Meetings"
- 3. Please visit https://zoom.us/test to conduct a test run once you have installed the Zoom application.
- 4. On your cell phone or tablet, go to the app store on your device and search "Zoom", then download the app.

# Attend by Dialing-In

If you choose to dial into the meeting you will not be able to participate in live motions or Q&A. If you have an email on file with the corporation, you will receive an email with a button to your voting portal and can participate in live voting.

If you will not be able to access your email during the meeting please submit your electronic proxy or paper proxy to your Association's manager before the meeting if you plan to dial into the meeting.

## Steps to dial-in:

- 1. From Canada, dial one of the following numbers (for higher quality dial a number based on your current location): 647-374-4685, 647-558-0588, 778-907-2071, 204-272-7920, 438-809-7799, 587-328-1099, 301-715-8592, 312-626-6799, 646-558-8656, 253-215- 8782, 346-248-7799, 669-900-9128, 888-475-4499, 833-548-0276, 833-548-0282, 877- 853-5257 (Toll Free) or 855-703-8985 (Toll Free) or 888-475-4499 (Toll Free) or 833- 548-0276 (Toll Free) or 833-548-0282 (Toll Free) or 877-853-5257 (Toll Free)
- 2. Not in Canada ? Check out this link to find the relevant country number : https://zoom.us/zoomconference
- 3. Following the prompt enter the meeting ID: 95500526760 followed by #. The password is 571730.
- 4. If the meeting has not started yet, ignore the prompt to enter the host key, just press # to wait for the meeting to start.

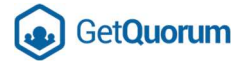

VIRTUAL MEETING ATTENDEE'S USER GUIDE

5. You may also be prompted to enter your unique participant ID. Attendees can press # to skip this step as well.

Need assistance prior to the meeting? Please send an email to voters@getquorum.com.

The following pages contain a user guide with instructions on how to participate in a virtual meeting via the zoom app.

## Participating in the Webcast

#### IMPORTANT: As an attendee, you will be UNABLE to unmute your microphone or turn on your webcam. The meeting's host will need to unmute your microphone in order for you to speak.

If you are using a computer, you may find that the meeting is in "full screen mode". To exit full screen mode, press the "Esc" button on your keyboard.

## Participating in the Virtual Meeting

There are buttons located in the control panel at the bottom of your screen. These buttons allow you to do the following:

- Raise your hand virtually
- Ask questions of the current speakers via text

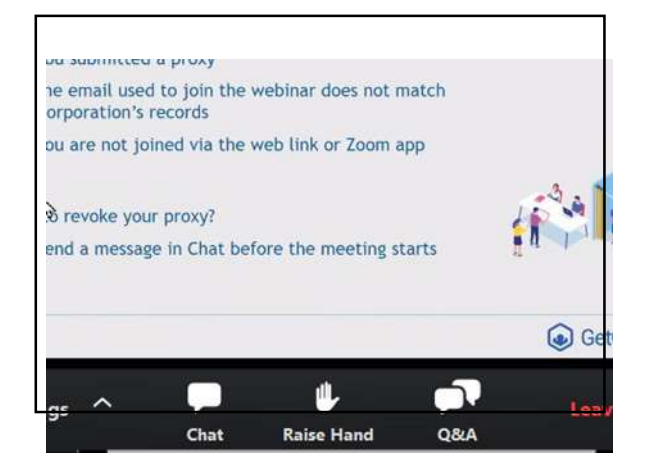

## Raising your Hand

To raise your hand virtually, press the "Raise Hand" button in the bottom control panel. One press raises your hand, a second press will lower your hand. The current speaker may ask you to raise your hand for the following reasons:

- When asking for an attendee to "make a motion" (eg. a "MOVER" and "SECONDER")
- When asking for a "show of hands" vote after a motion

## Asking Questions and Getting Help

Press the "Q&A" button in the bottom control panel to open a panel that will allow you to pose questions to the current speaker.

Simply type in your message and press the "Send" button.

The host and speakers will be able to see your question. You can send questions at any time during the meeting, however they may only be answered during certain dedicated Q&A periods.

If you require technical assistance during the meeting, you may also use the Q&A box to send a message to the support team on hand.

#### Participating in Polls

The current presenter may choose to use polling during the meeting. If a poll is issued, a polling window will popup which allows you to register your choice.

Polling may be used in place of a "show of hands" vote, or simply to take a survey of the audience.

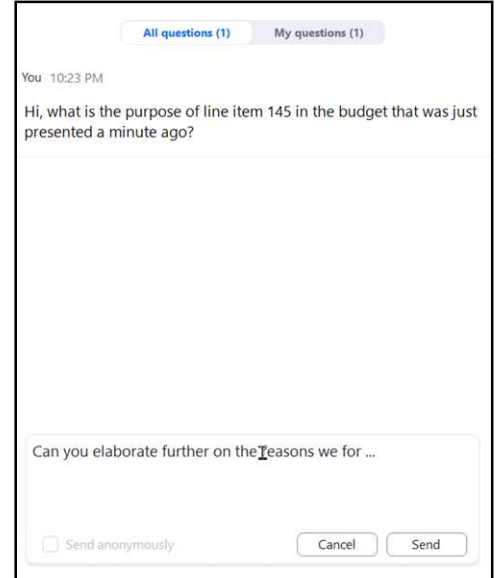

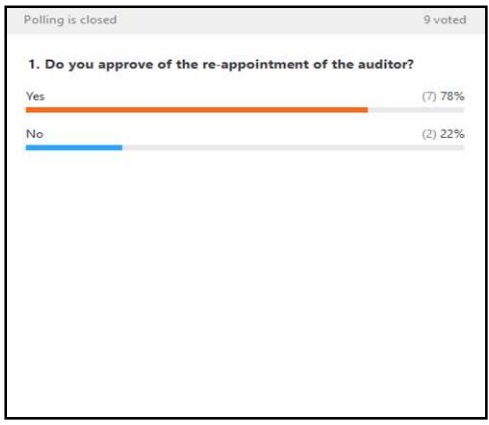

Approximately 30 minutes prior to your meeting, you will be emailed a link to access the meeting and to your voting portal. The email will be from your Association's Manager and the subject line will be: "Meeting and Voting Portal Link". Please check your spam folder if the email is not in your inbox prior to voting.

Click the GO TO MY MEETING PORTAL button, your voting portal page will automatically refresh when the voting period begins.

After that, it's just a few clicks to complete your vote.

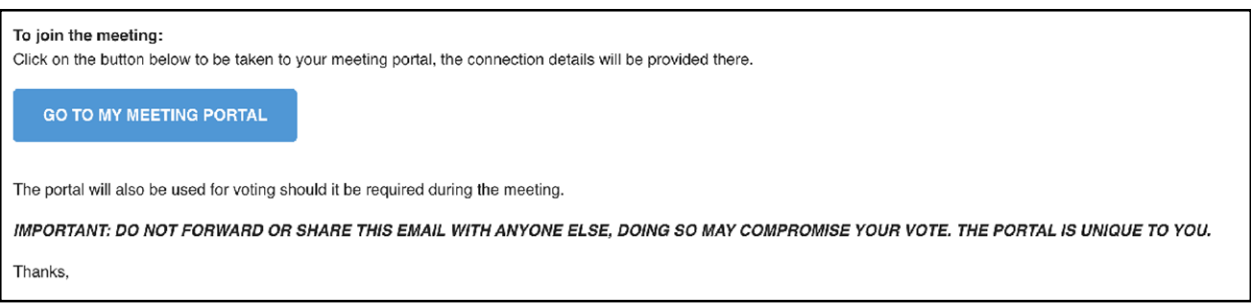

#### IMPORTANT:

- You will need the latest version of Chrome, Safari, Edge or Firefox to access the voting portal.
- You must complete your vote within the voting period, otherwise your vote will not be counted.
- Your voting portal link will be sent to the email on file with your corporation.

#### Have more questions?

Please send an email to voters@getquorum.com.